# **3D Zeshoek collage** – video les (gemaakt in CS6)

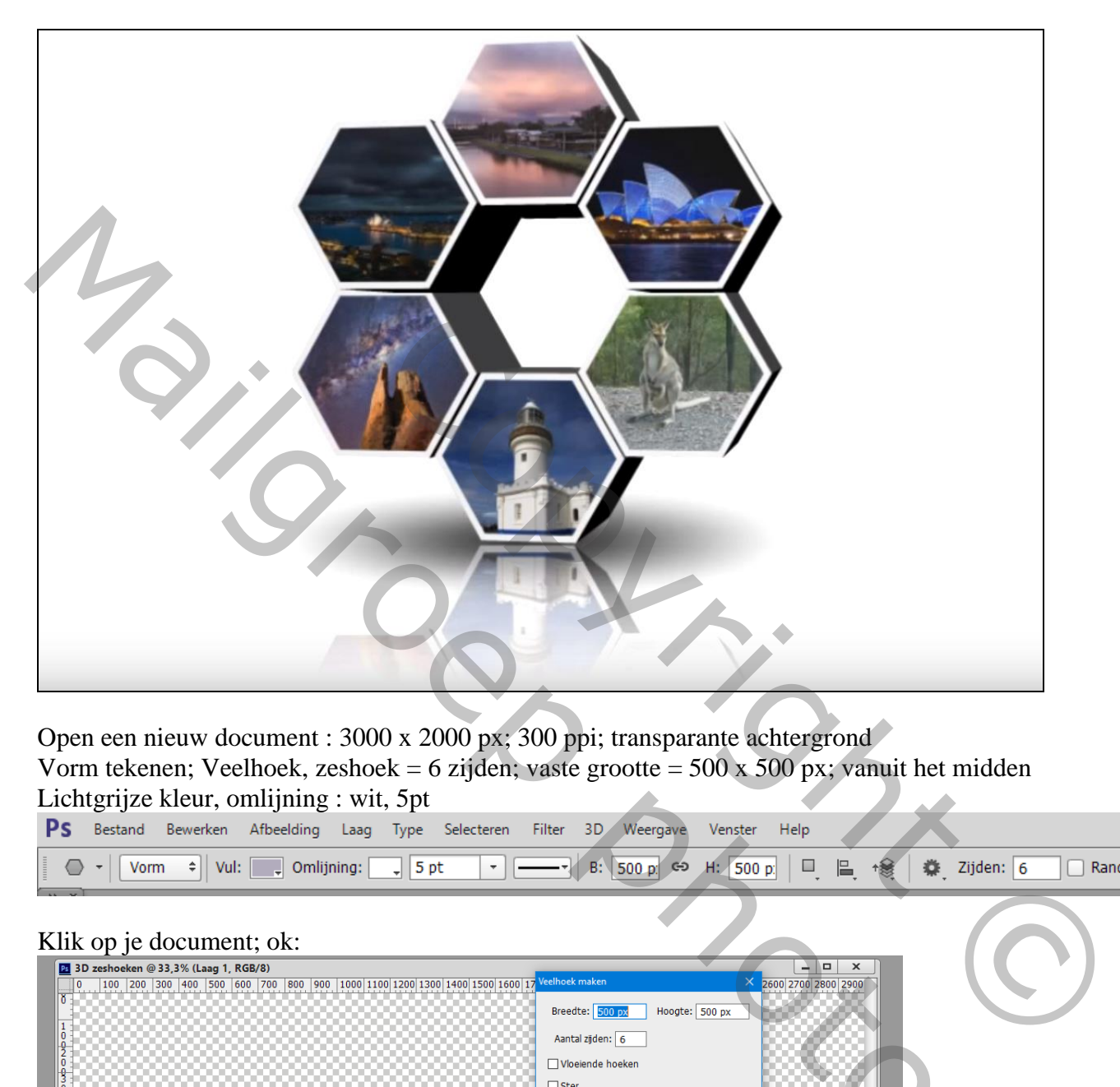

Open een nieuw document : 3000 x 2000 px; 300 ppi; transparante achtergrond Vorm tekenen; Veelhoek, zeshoek = 6 zijden; vaste grootte =  $500 \times 500$  px; vanuit het midden Lichtgrijze kleur, omlijning : wit, 5pt

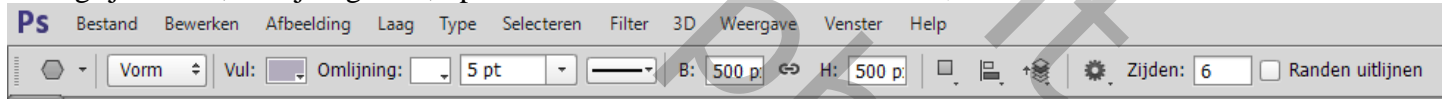

### Klik op je document; ok:

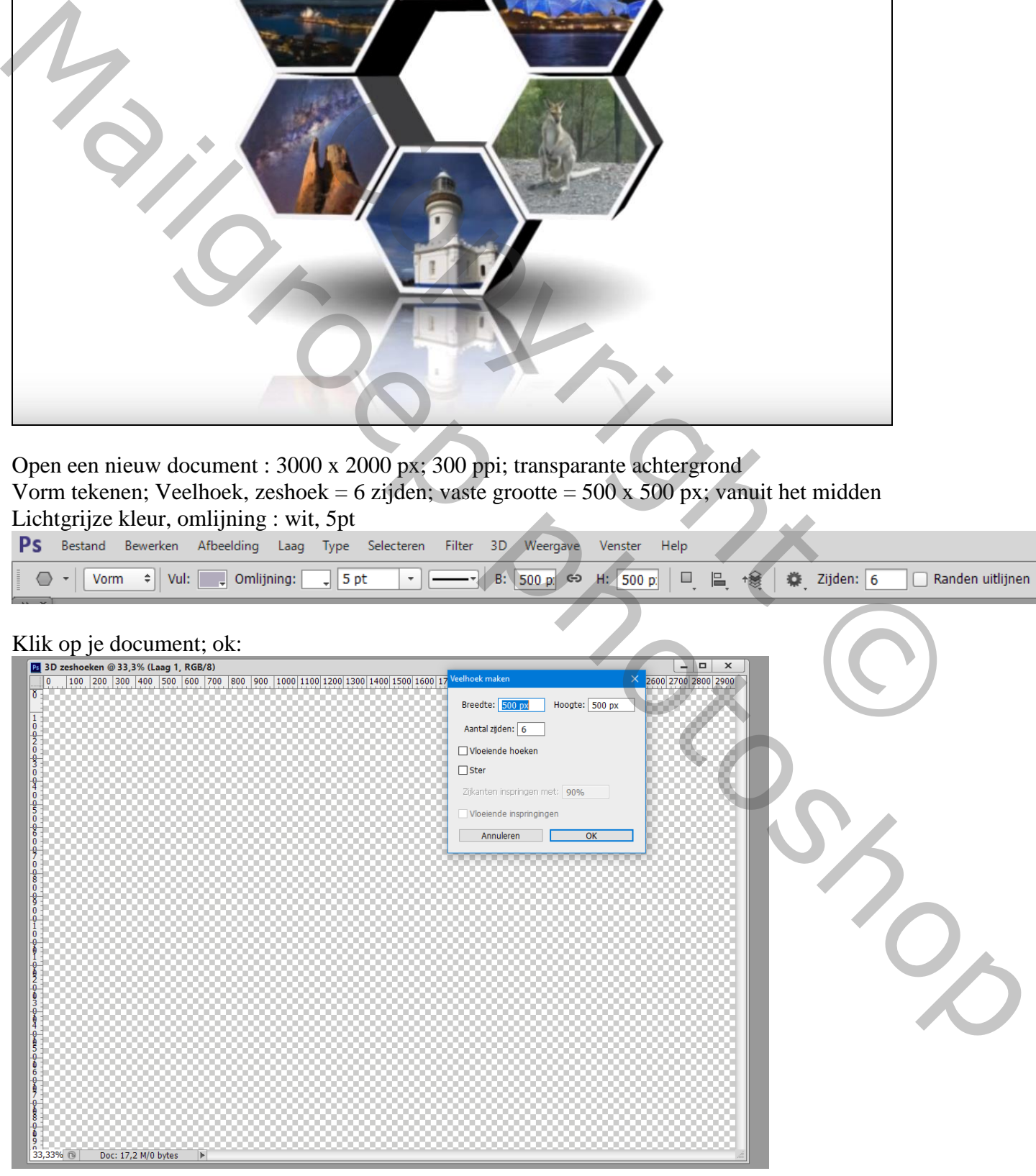

3D zeshoeken – blz. 1 Vertaling T

Laag een paar keren dupliceren; verplaatsen; alles mooi ordenen en in het midden van het document plaatsen. Noem de lagen "veelhoek1" ; "veelhoek2" … "veelhoek6"

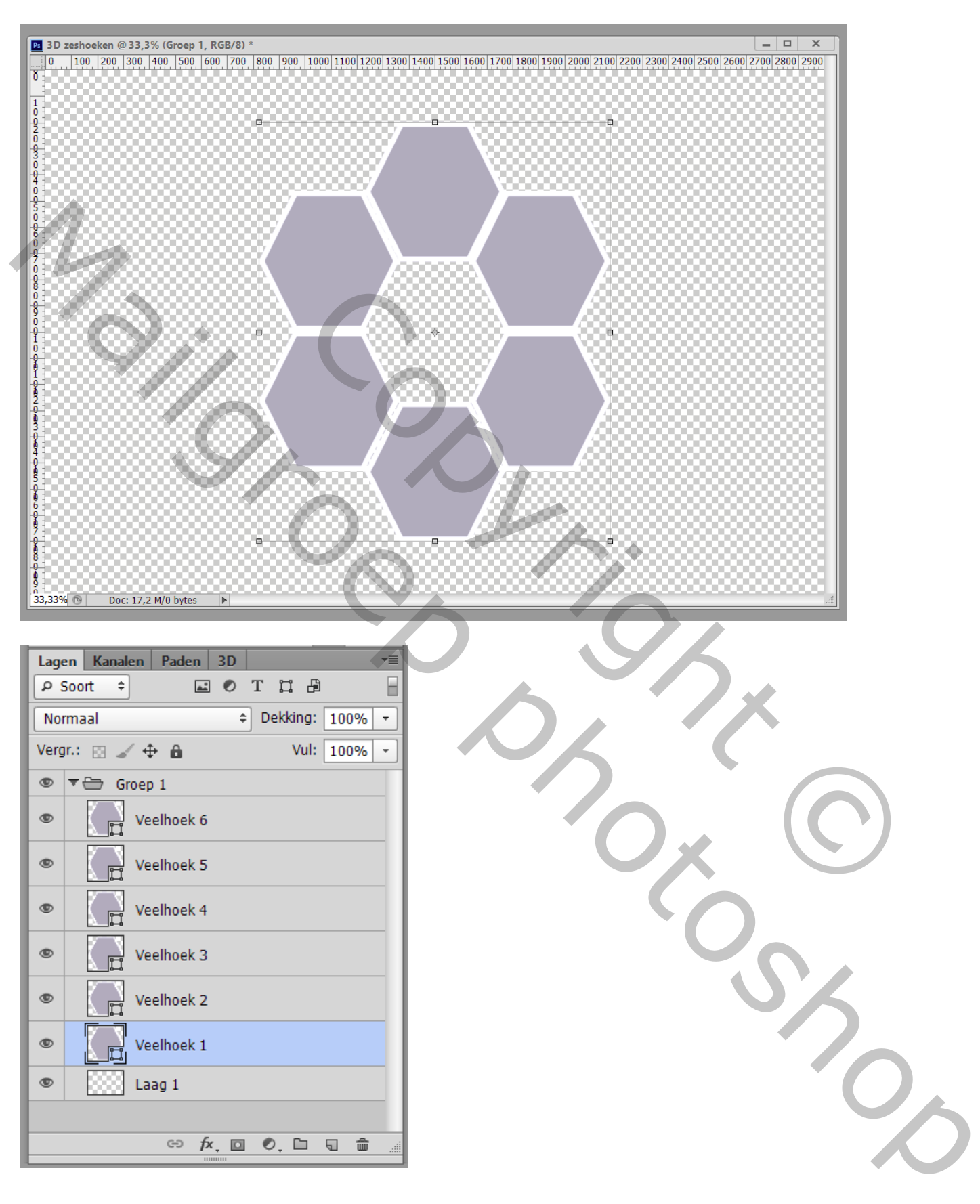

### Afbeelding toevoegen boven een zeshoek; Uitknipmasker laag maken; plaats en grootte aanpassen

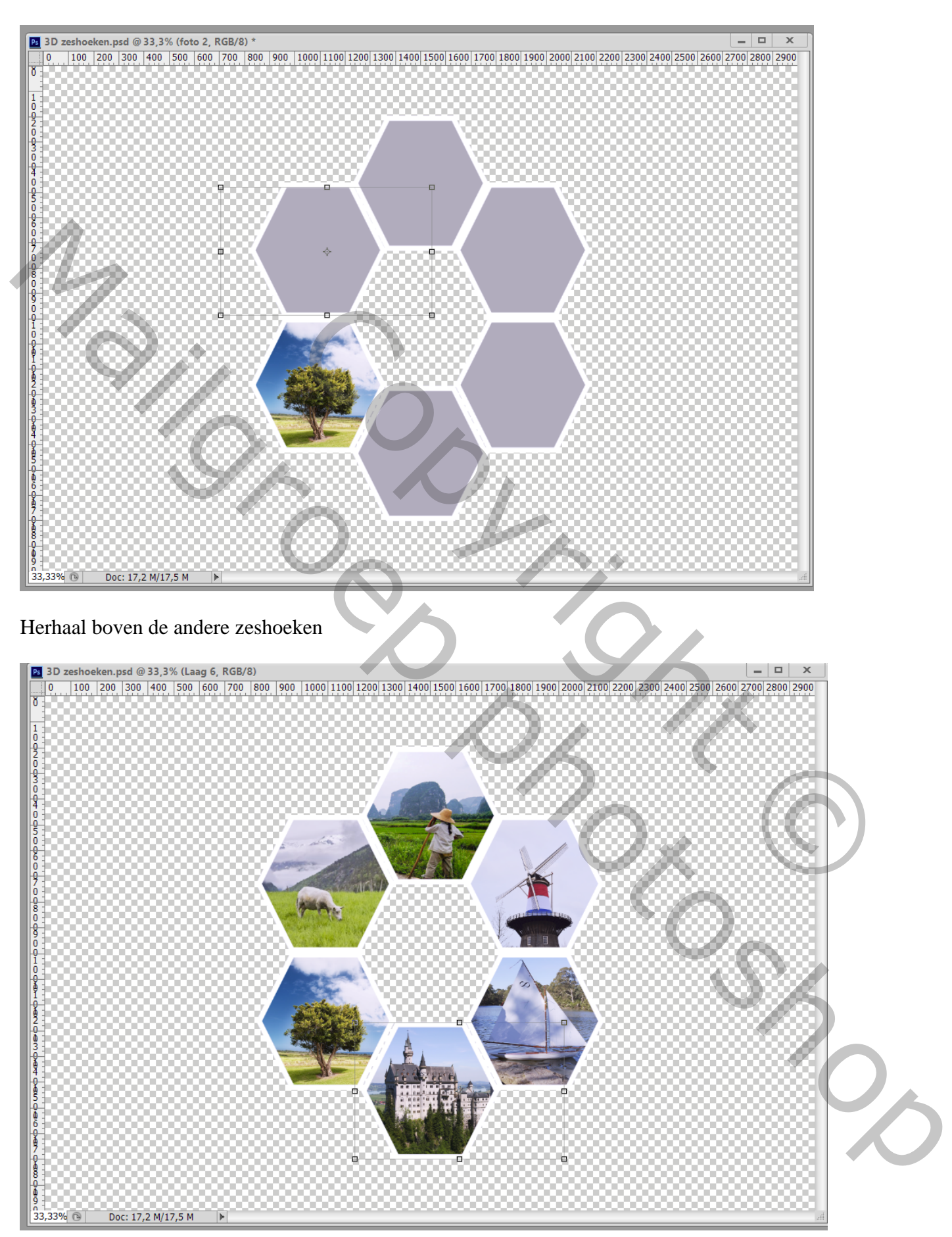

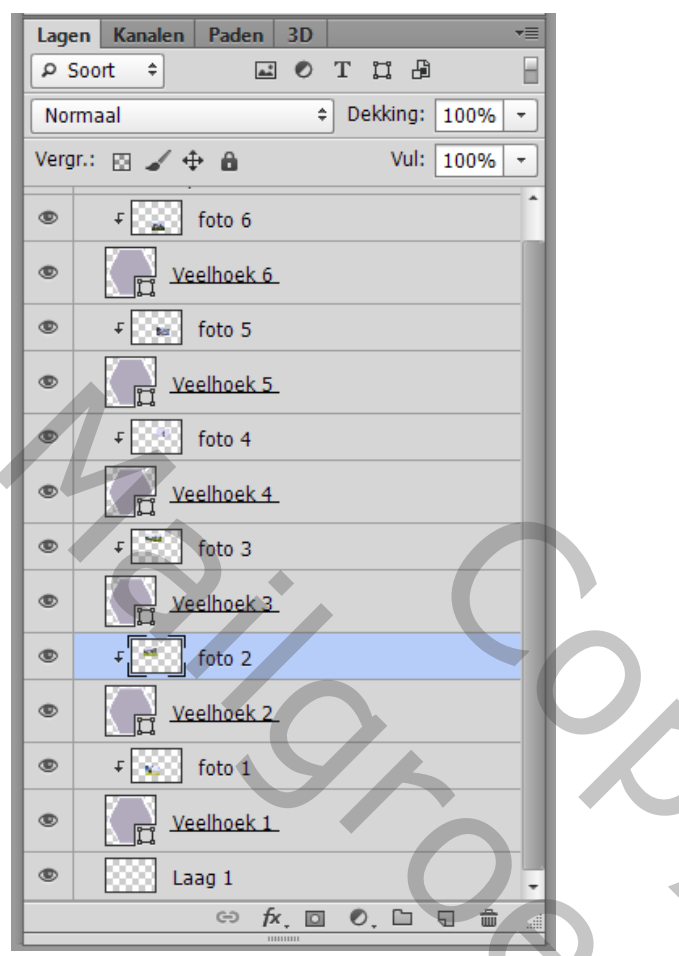

Alle 12 de lagen selecteren  $\rightarrow$  groeperen (Ctrl + G); noem de groep "2D zeshoeken"

Dupliceer de groep; noem die "3D zeshoeken; binnen die groep : telkens de laag met afbeelding en de laag met zeshoek samenvoegen; je hebt dan 6 lagen bekomen

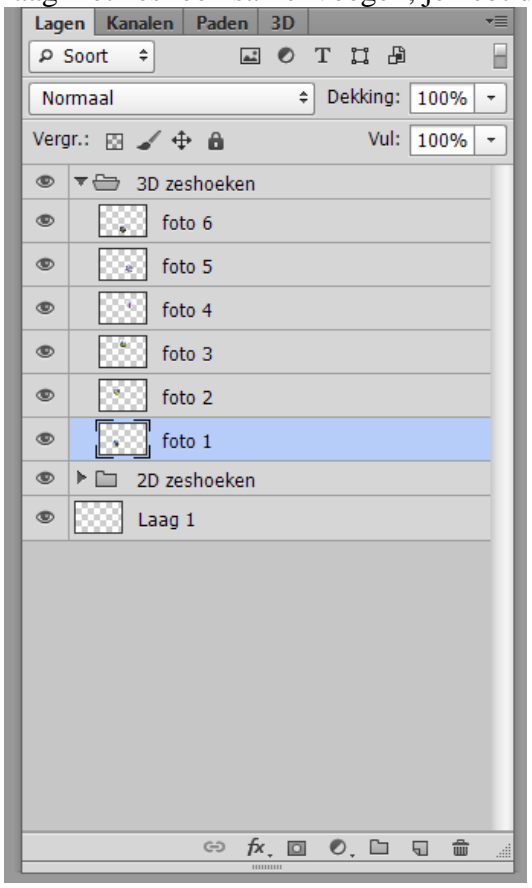

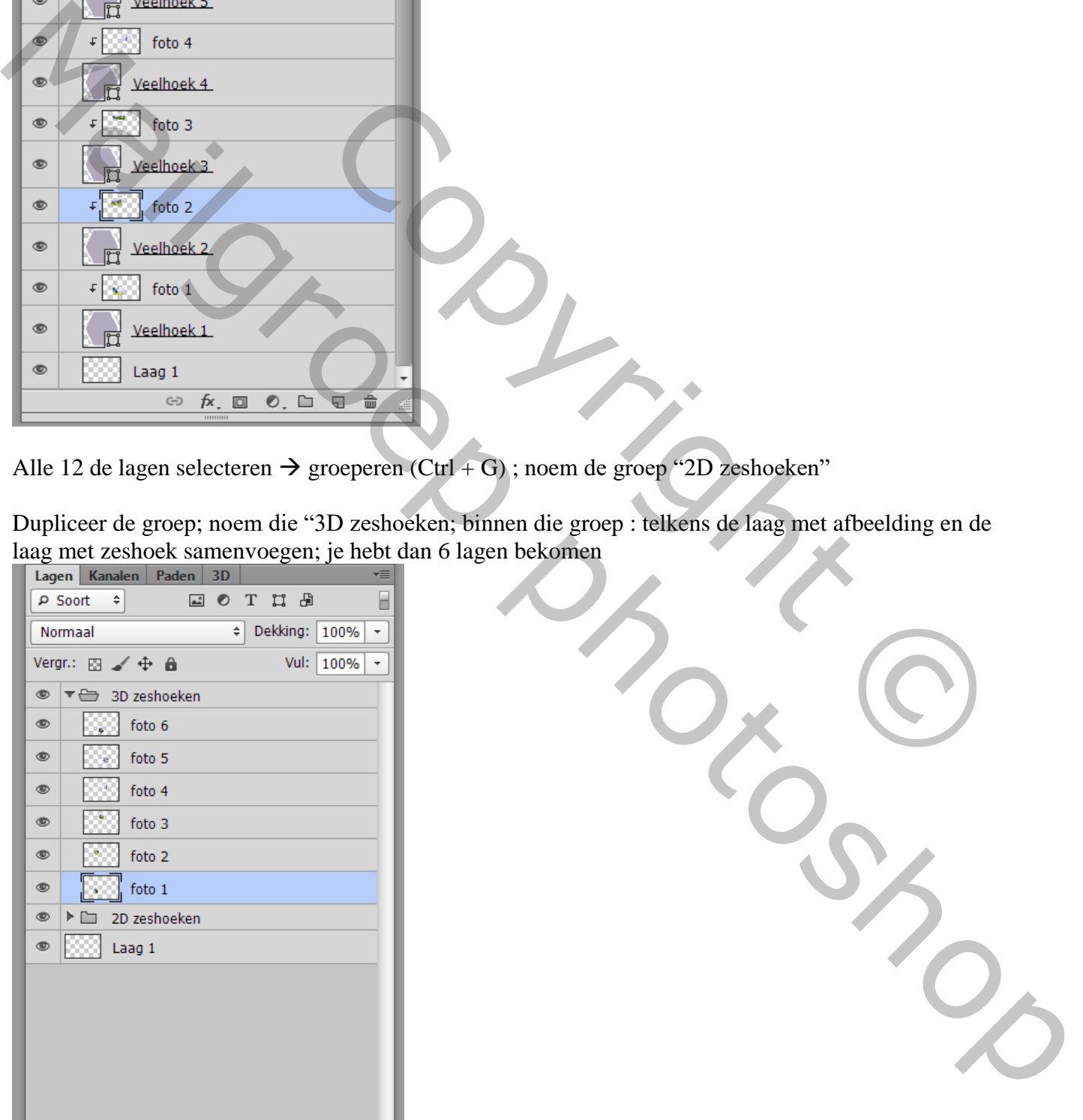

## Op elk van die bekomen lagen : Menu 3D  $\rightarrow$  Nieuwe 3D extrusie uit geselecteerde laag Je komt dan in een 3D omgeving terecht ; op ja klikken

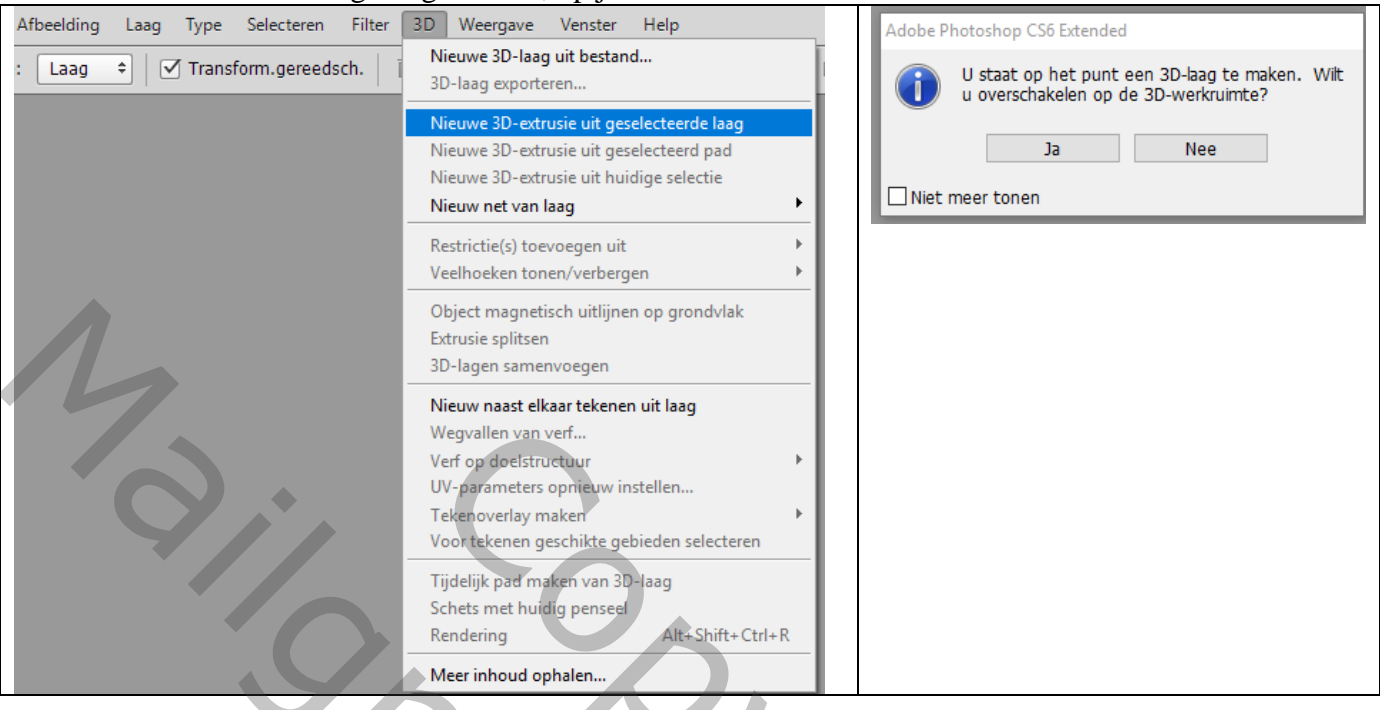

Klik Omgeving aan, dekking = 0% - Zie eigenschappen venster Dit doe je voor elke laag (eerst de laag aanklikken in het lagenpalet, dan een 3D laag maken, Omgeving aanklikken en in het eigenschappen venster de dekking op 0% zetten

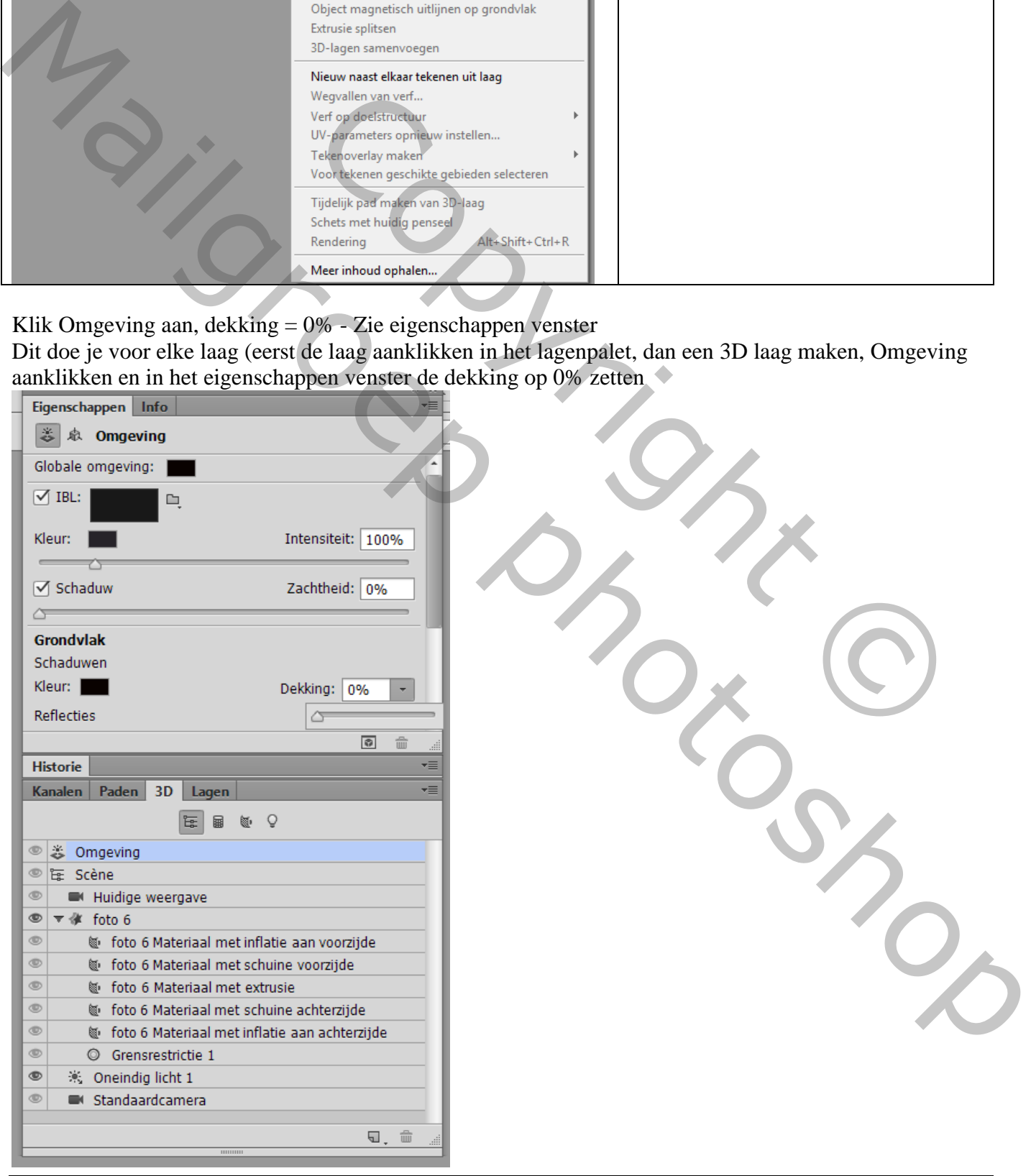

#### Bekomen resultaat :

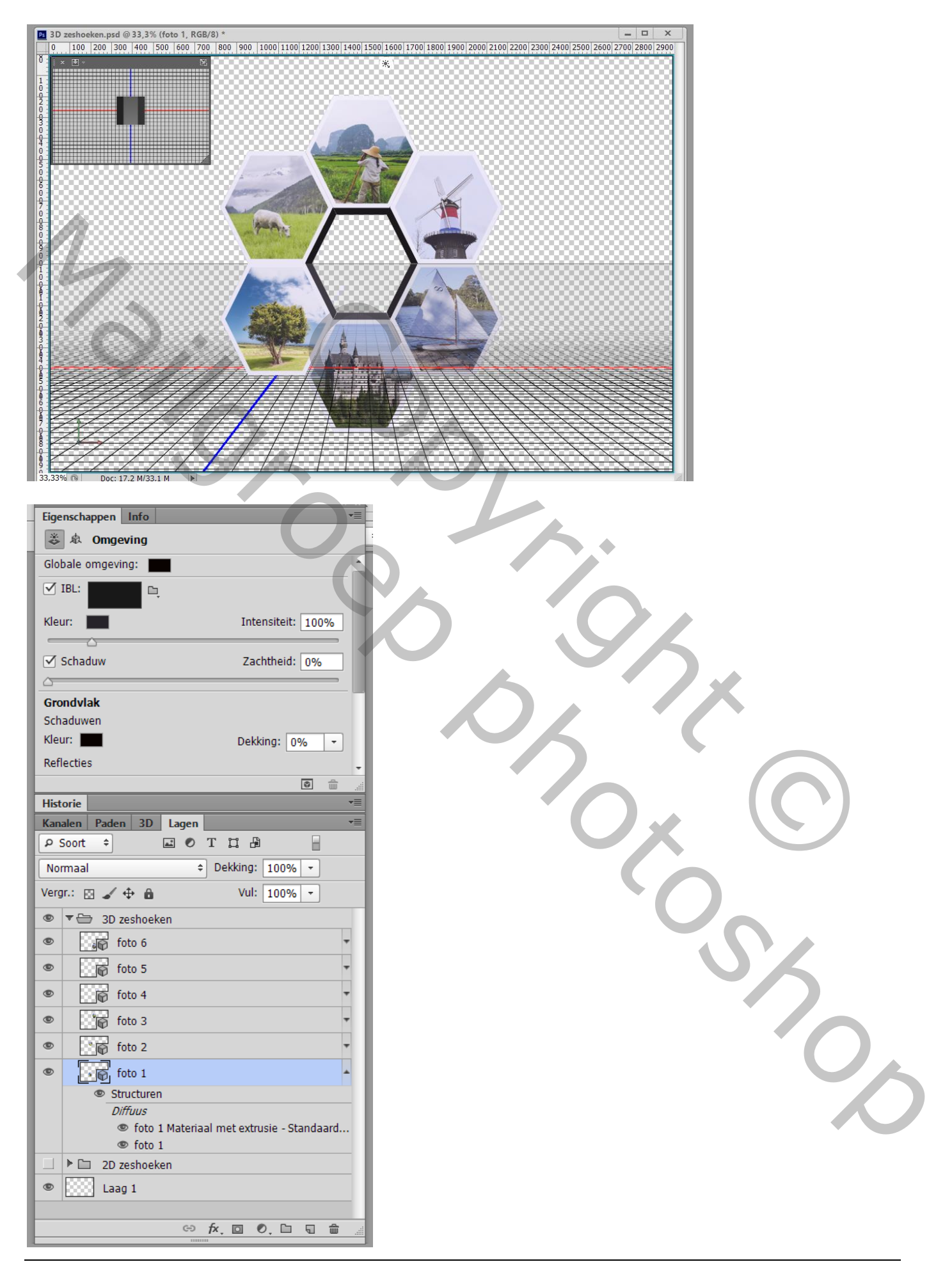

Voor iedere 3 D laag : klik de laag aan in palet Lagen; 3D Palet, Scene aanklikken, Coördinaten : Y hoek op -10 $\degree$  zetten  $\rightarrow$  Eigenschappen palet

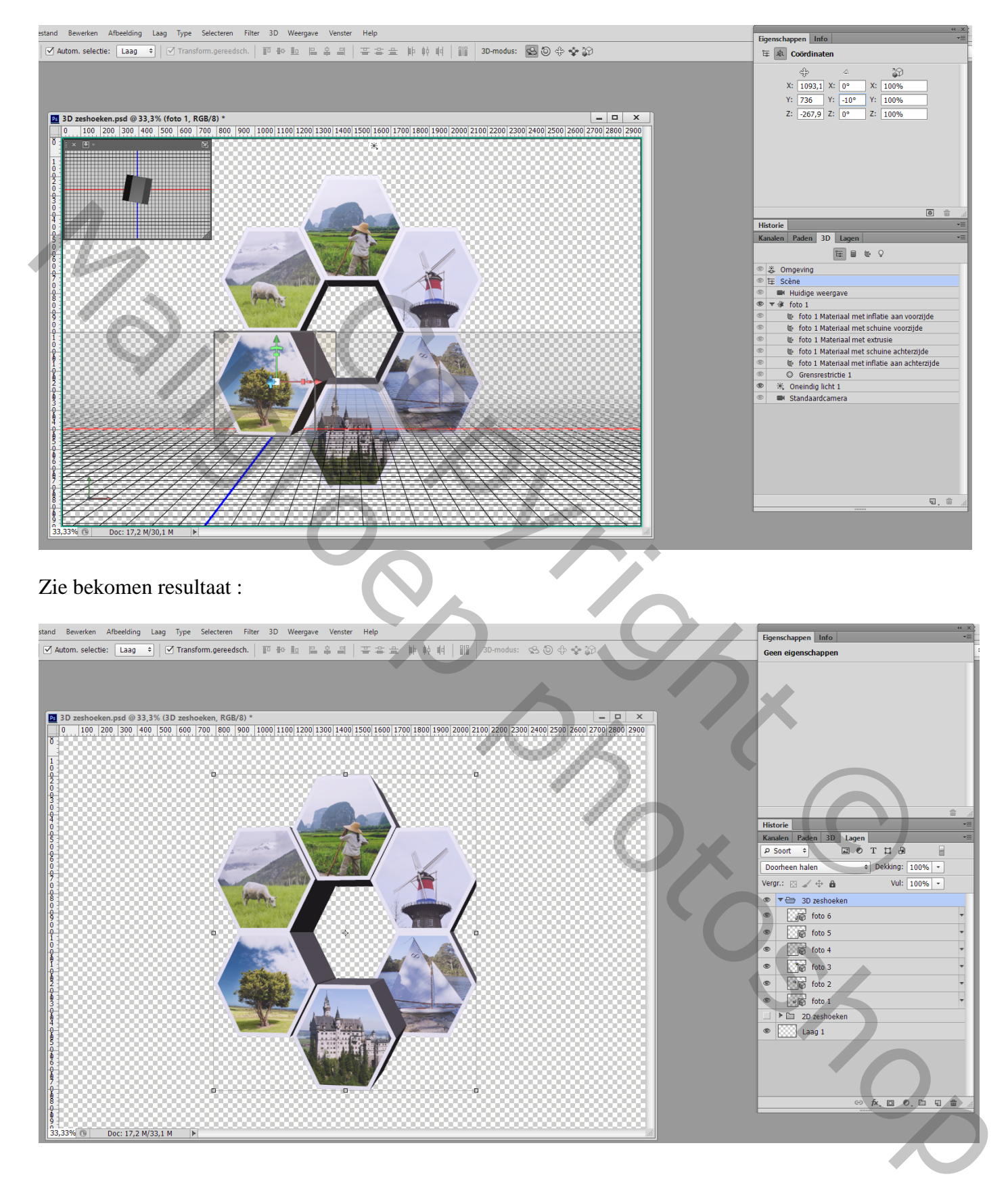

De eerste groep onzichtbaar maken; Bekijk nog eens goed het resultaat, misschien moet je nog een laag verplaatsen, dat heb ik moeten doen met de onderste zeshoek die tweede groep met 3D lagen dupliceren; samenvoegen : Ctrl + E Noem bekomen laag "samengevoegd"; maak dan de tweede groep onzichtbaar

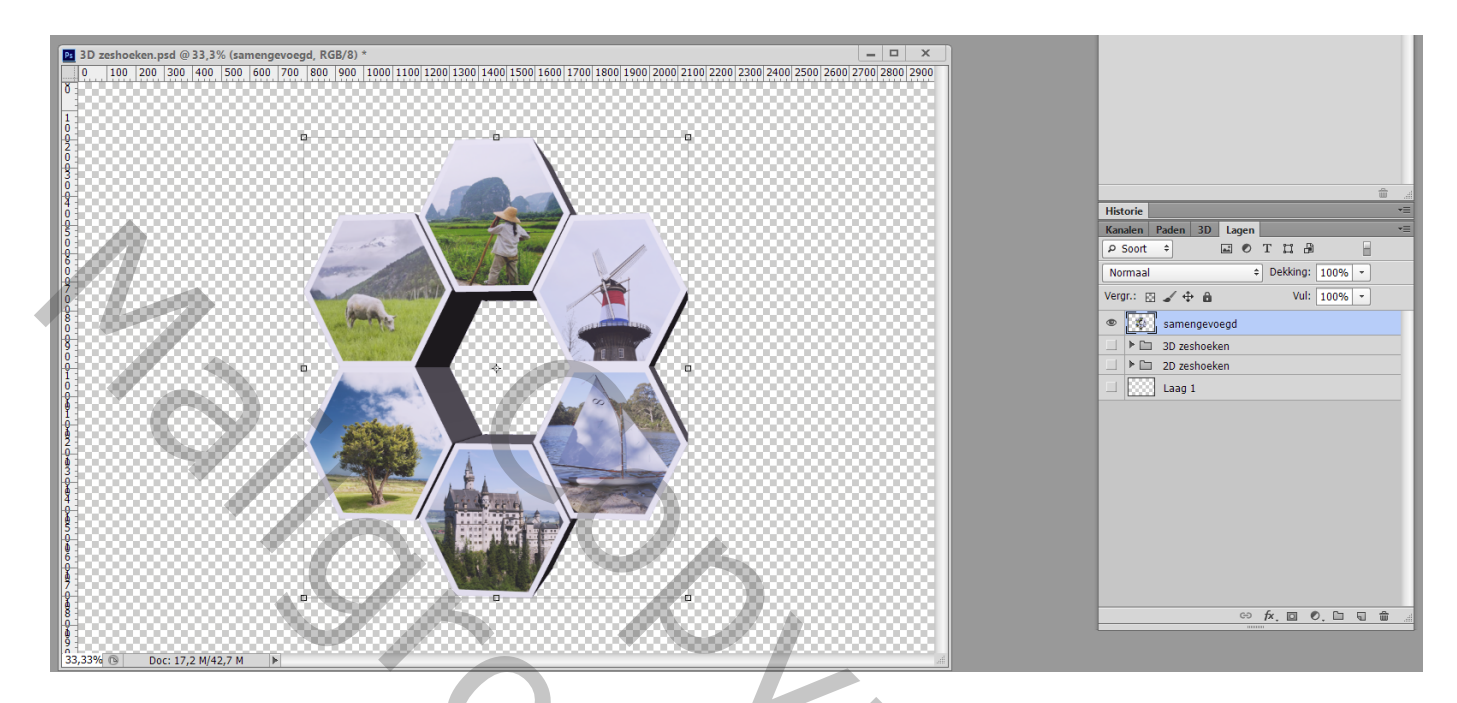

De bovenste laag "samengevoegd" activeren; wat naar omhoog slepen; dupliceer; naam = "reflectie"; draai Verticaal en verplaats naar onderen toe. Transformeer tot de lagen netjes onderaan aansluiten

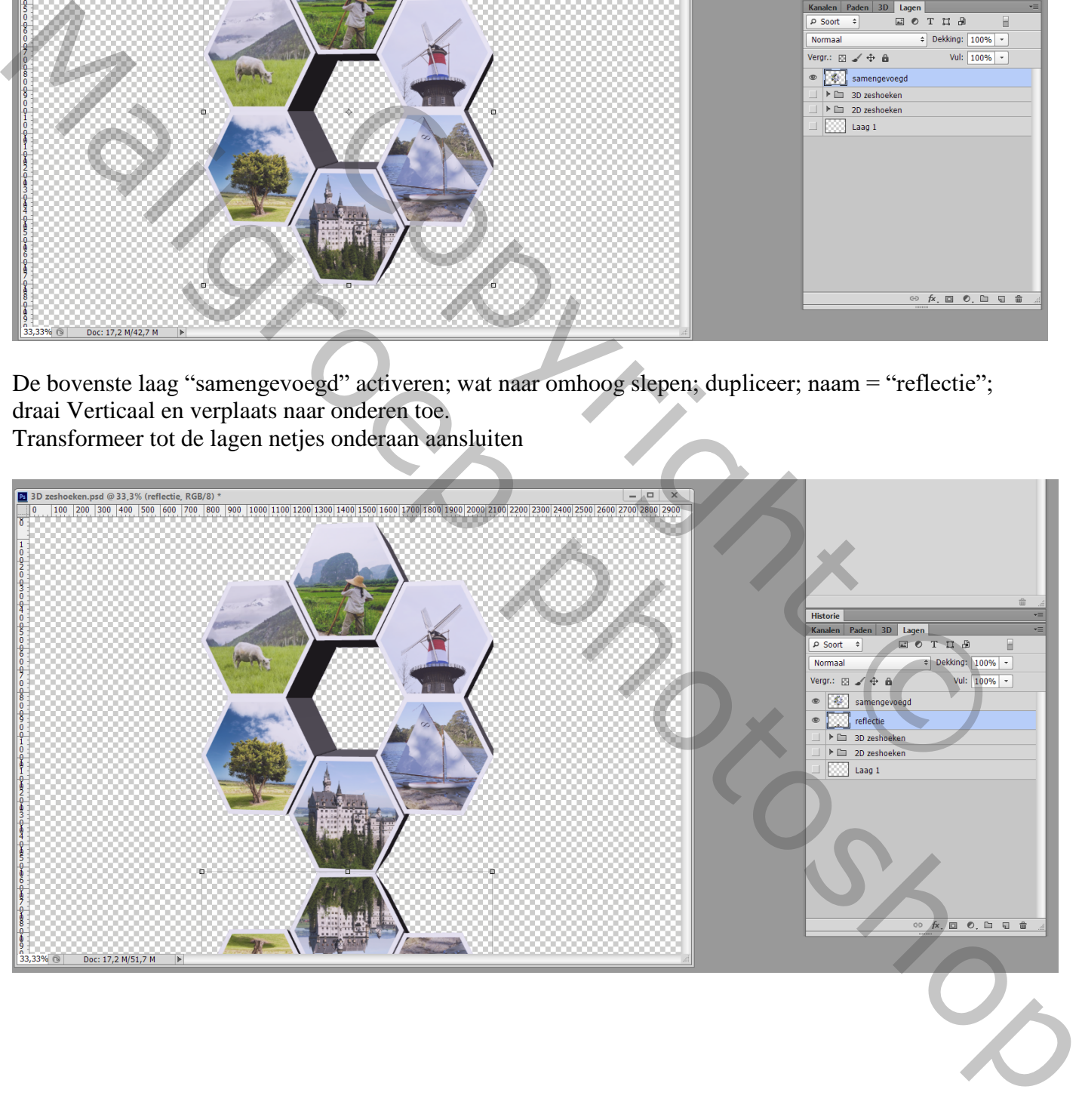

Voeg aan laag "reflectie" een laagmasker toe; op het laagmasker: zwart transparant verloop trekken van onder naar boven ; zet in Optiebalk de dekking op 65%

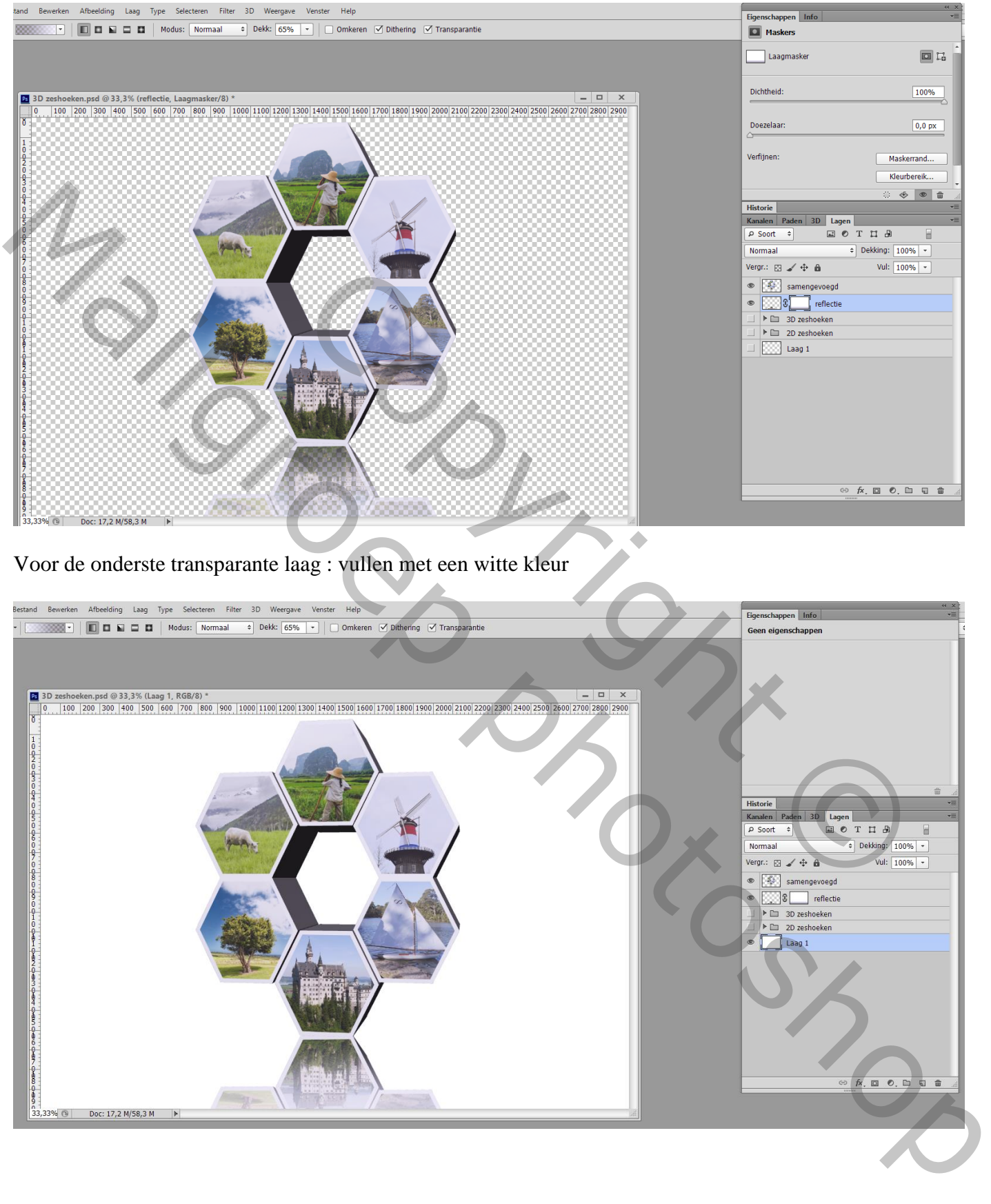

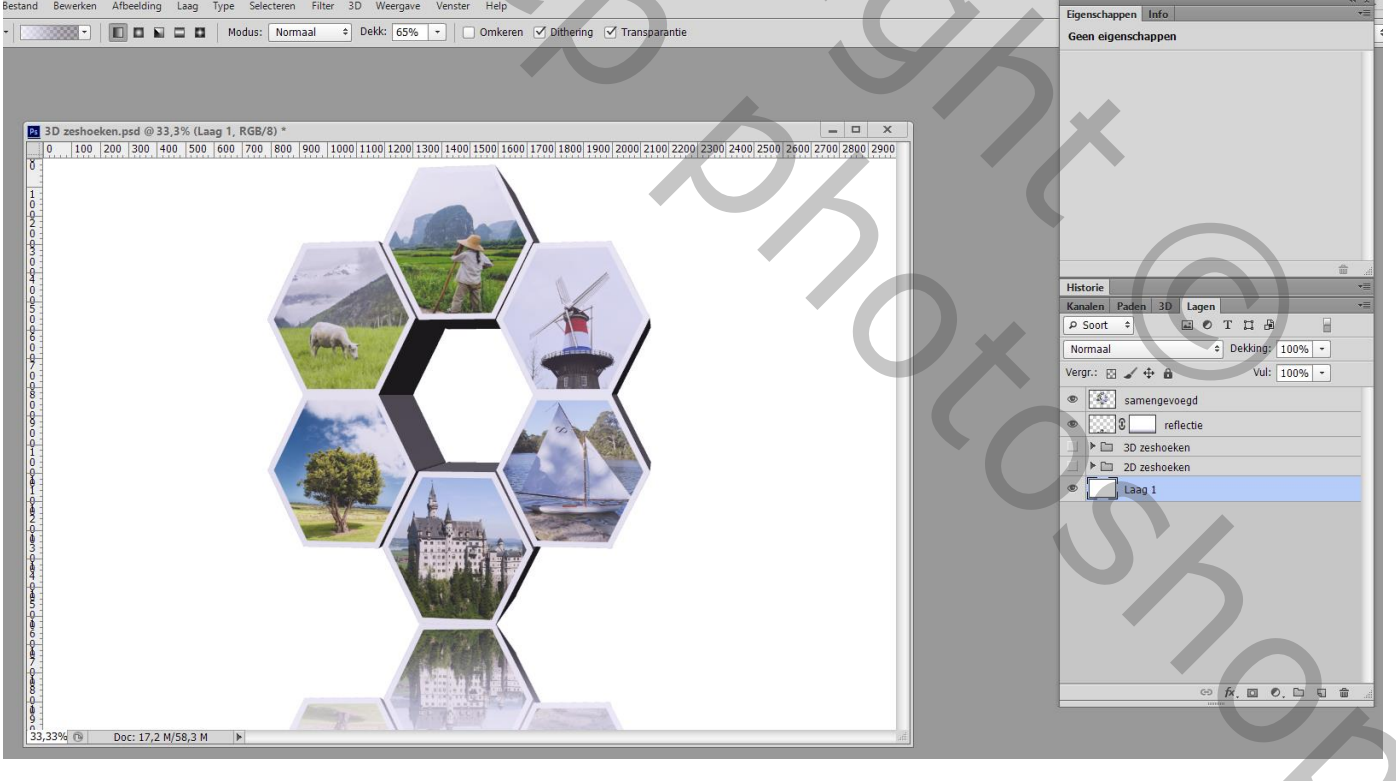

Nieuwe laag toevoegen onder de laag "reflectie"; noem die "schaduw" Op die laag : een kort Radiaal zwart wit Verloop trekken vanuit het midden naar de rand van de afbeelding maar in optiebalk de dekking weer op 100% zetten

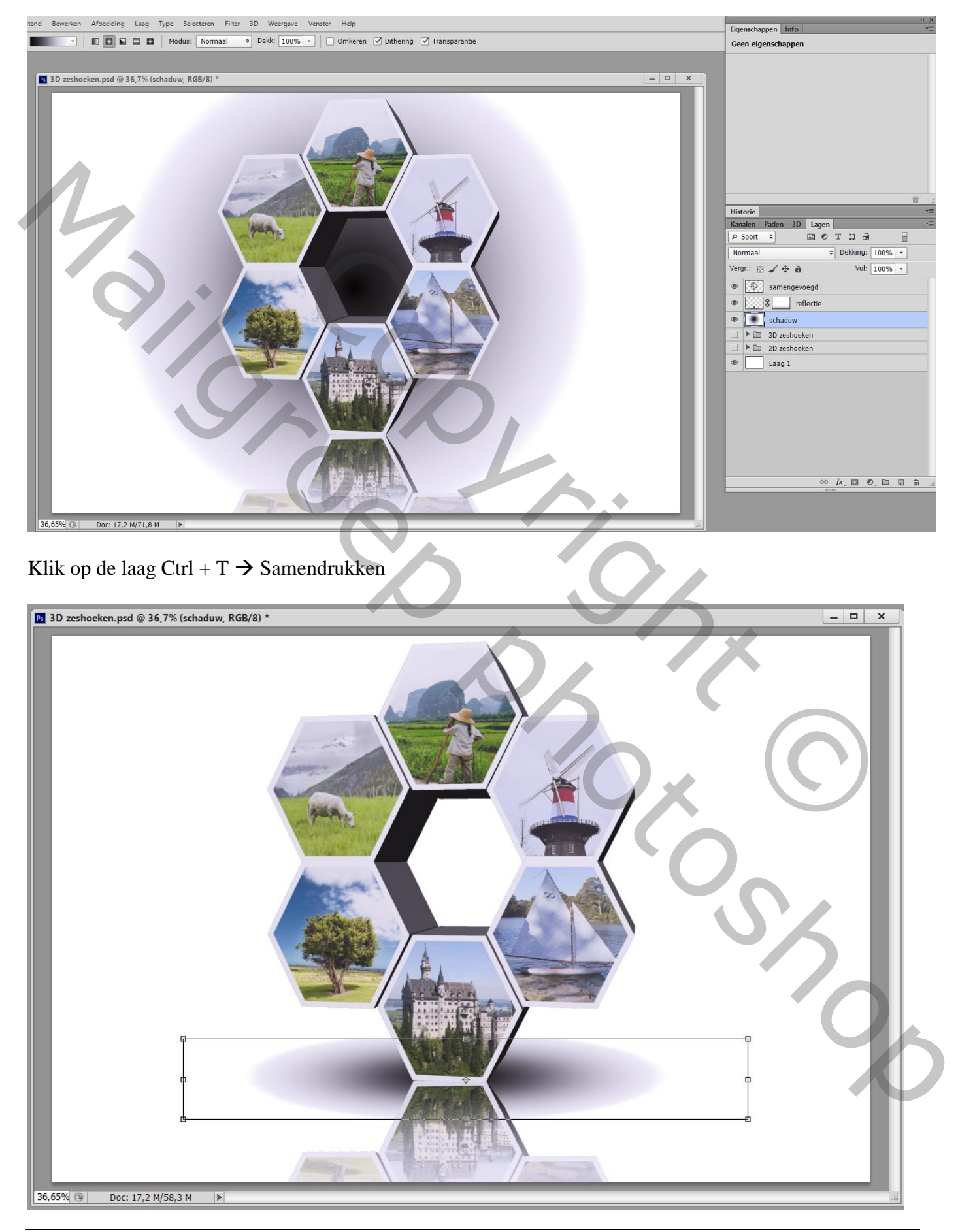

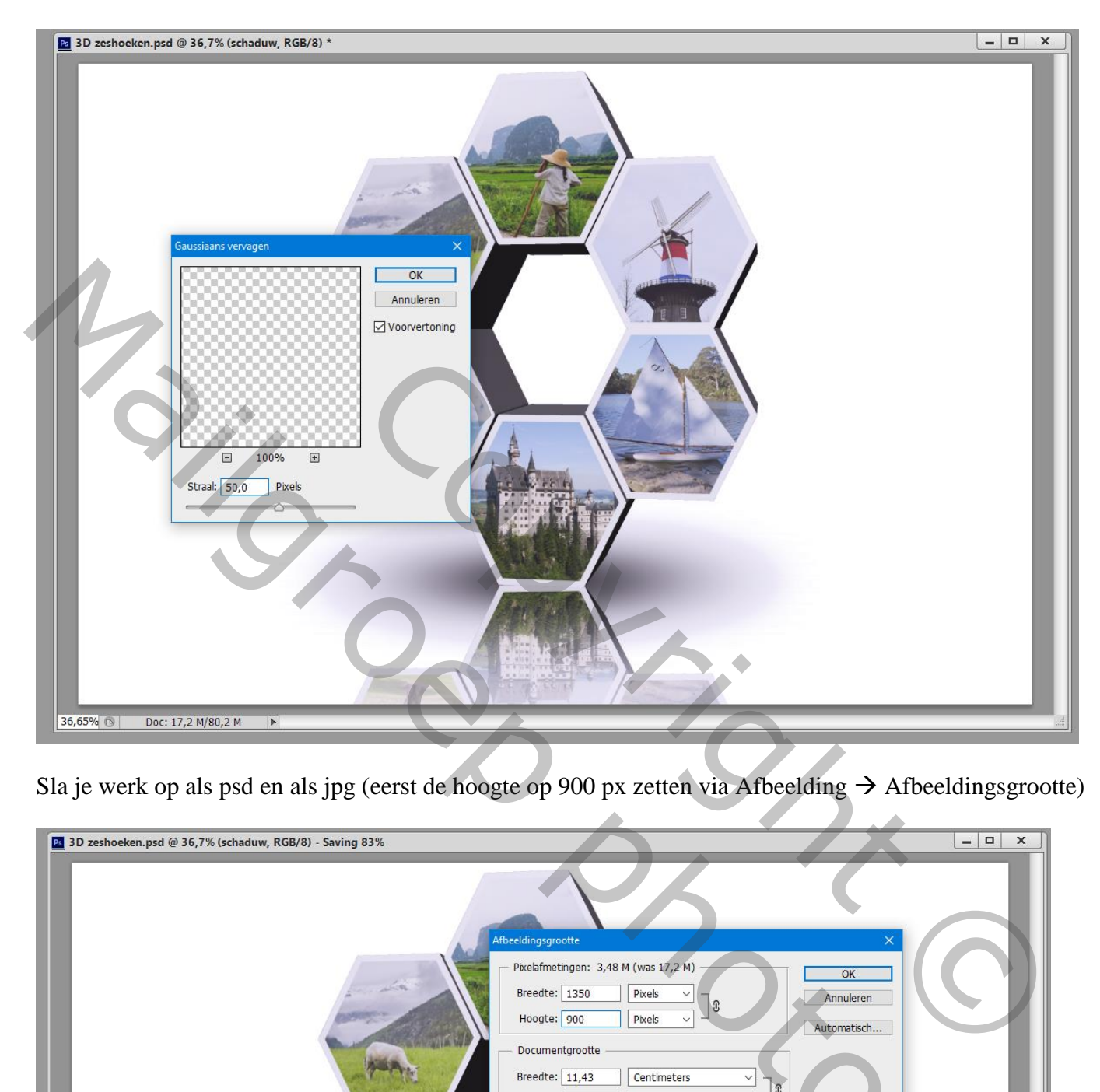

Sla je werk op als psd en als jpg (eerst de hoogte op 900 px zetten via Afbeelding  $\rightarrow$  Afbeeldingsgrootte)

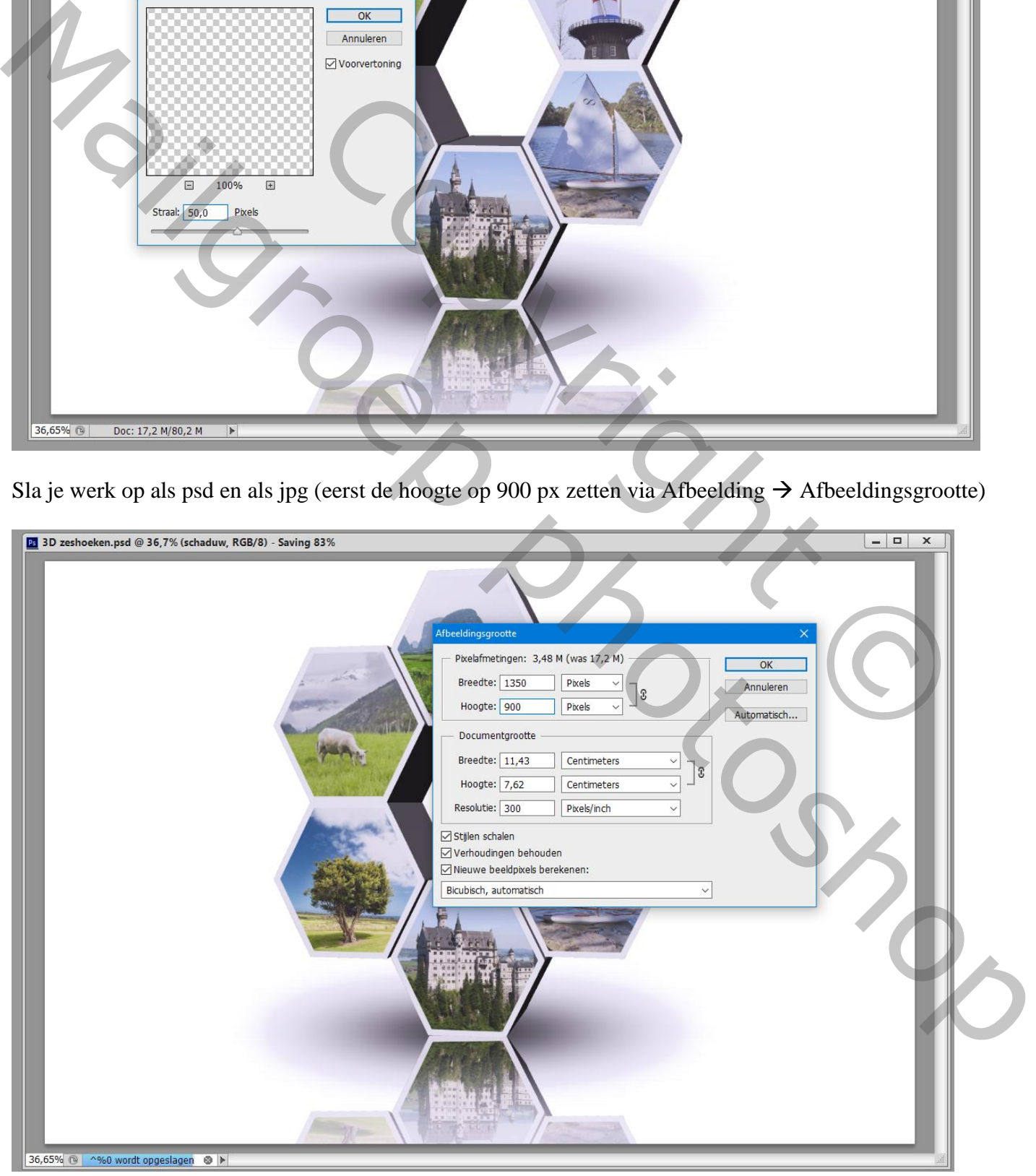

3D zeshoeken – blz. 11 Vertaling T

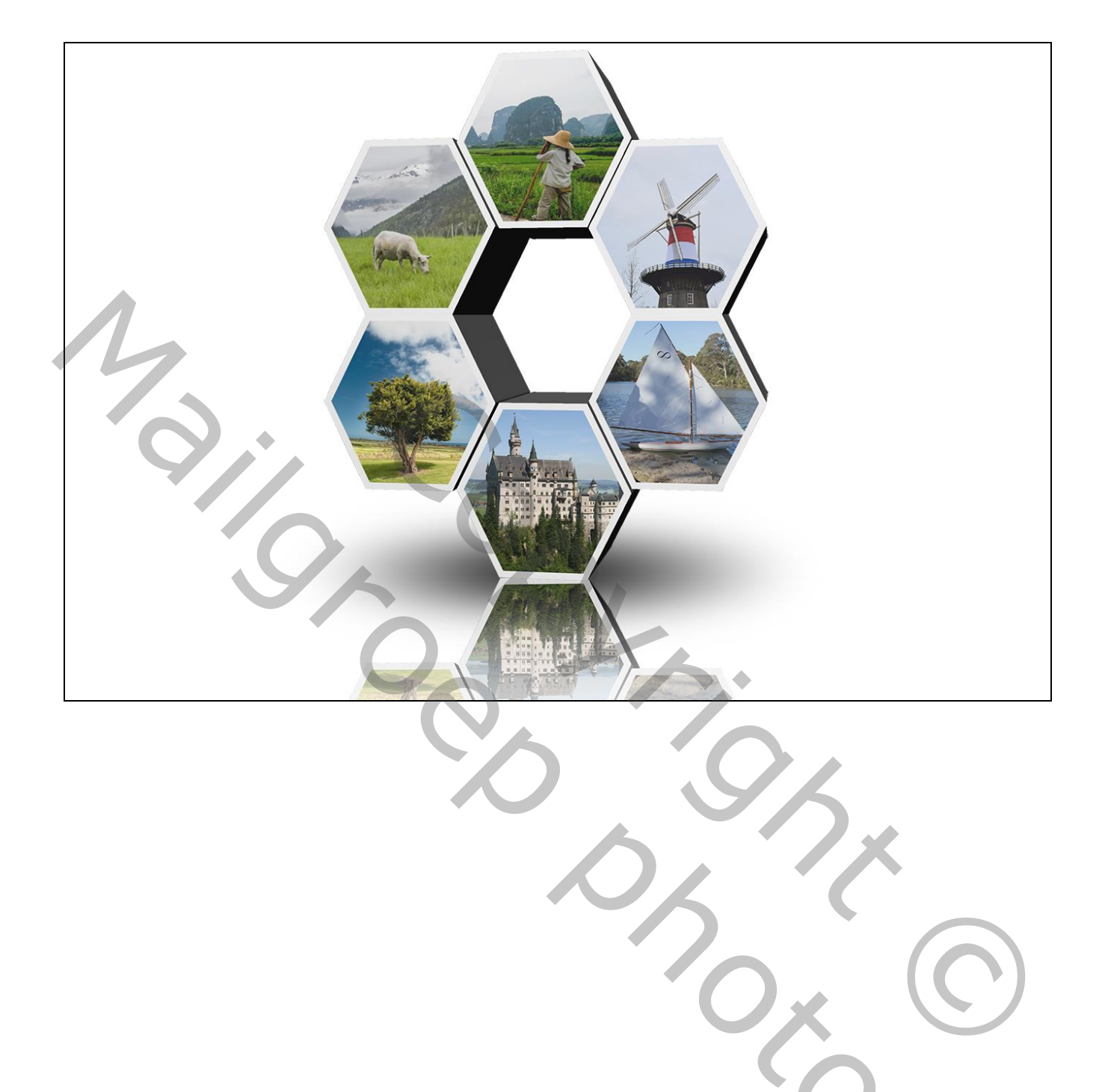

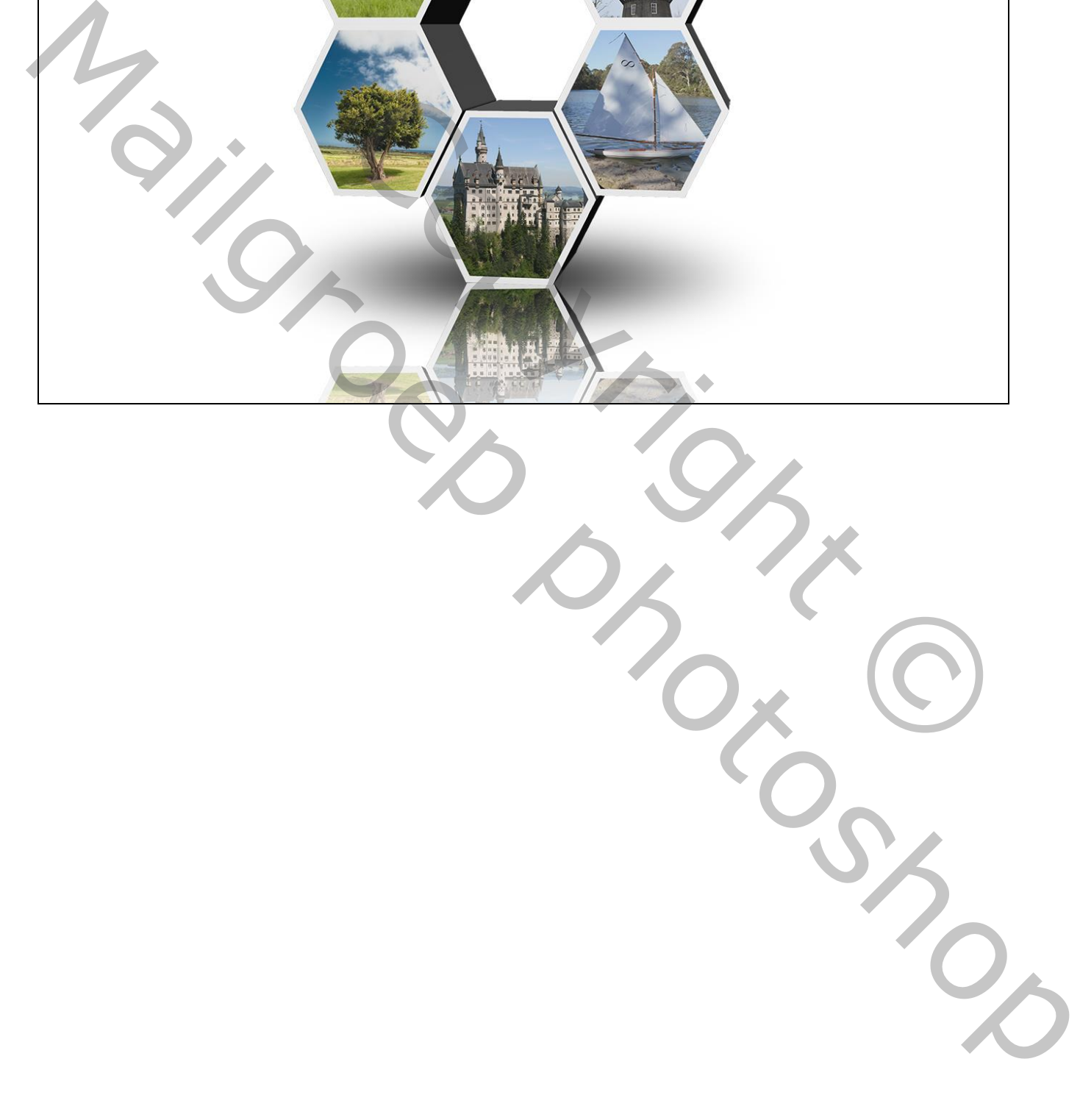